# OPTO Returns – Invoices - Payments

Oregon Privilege Tax Online System

JANUARY 2024

# Definitions

- Web Form Entry Using the user interface to enter your monthly transactions
- File Upload Another method for getting your monthly transactional data into the system. [Excel file created offline and loaded into system, and OPTO creates return for you.]
- Invoices Every return creates an invoice. Even if it is a zero-dollar return, an invoice is created. The invoice section is where you go to pay.
- Payments this section displays all payments that have been made in the OPTO system and their corresponding invoice links.

# BEFORE YOU FILE! SELECT FILING OPTION

- File Upload Offline Excel file creation and upload
- Web Entry Manual entry via User Interface

|                |                                 |                                            |                            | Direct to Retaile               | r Statement                      |                               |                          |                       |
|----------------|---------------------------------|--------------------------------------------|----------------------------|---------------------------------|----------------------------------|-------------------------------|--------------------------|-----------------------|
| Option 1       | Create offline                  |                                            | Tax Report of Cider and W  | ine Shipped to Oregon           | Retail Licensees Withir          | n the State of Oregon         |                          |                       |
| •              | <ul> <li>Upload file</li> </ul> | This is My Training Company                |                            |                                 |                                  |                               | JUL 2023                 | Original              |
| Ette Universit | <ul> <li>View Return</li> </ul> | 123 Main Street                            | Salem                      |                                 |                                  |                               | PT261750                 |                       |
| File Upload    | • Submit                        |                                            | A                          | В                               | с                                | D                             | E                        | F                     |
|                | Submit                          |                                            | Malt Beverage<br>(Barrels) | Cider (under 8.5%)<br>(Barrels) | Cider (8.5% to 16%)<br>(Gallons) | Cider (Over 16%)<br>(Gallons) | 16% or Less<br>(Gallons) | over 16%<br>(Gallons) |
|                |                                 | Product Shipped to Oregon Licensees:       |                            |                                 |                                  |                               | 1                        |                       |
|                |                                 | 1. Imported(Schedule 1A)                   | 0.                         | 0.                              | 0.                               |                               | D.                       | 0. 0.                 |
|                | • Create in OPTO                | DEDUCTIONS:                                |                            |                                 |                                  |                               | 1                        |                       |
| Ontion 2       |                                 | 2. Authorized Deductions                   | 0.                         | 0.                              | 0.                               |                               | D.                       | 0. 0.                 |
| Option 2       | Enter transactions              | TAXABLE AMOUNT:                            |                            |                                 |                                  |                               | 1                        |                       |
| •              |                                 | 3. Total Taxable Distribution              | 0.                         | 0.                              | 0.                               |                               | D.                       | 0. 0.                 |
| Web Form       | View Return                     | 4. Rate of Tax                             | \$2.60                     | \$2.60                          | \$0.67                           | \$0.77                        | \$0.67                   | \$0.77                |
|                | . Culture it                    | 5. Amount of Tax(Line 3 times Line 4)      | \$-                        | \$ -                            | \$ -                             | \$-                           | \$ -                     | - <u></u>             |
|                | • Submit                        | 6. Total TAX(Sum of all columns on Line 5) |                            |                                 |                                  |                               |                          | \$ -                  |
|                |                                 |                                            |                            |                                 |                                  |                               |                          |                       |

**IMPORTANT REMINDER!!** If you are uploading a file, you do <u>not</u> create a return also. The uploaded file does this for you!

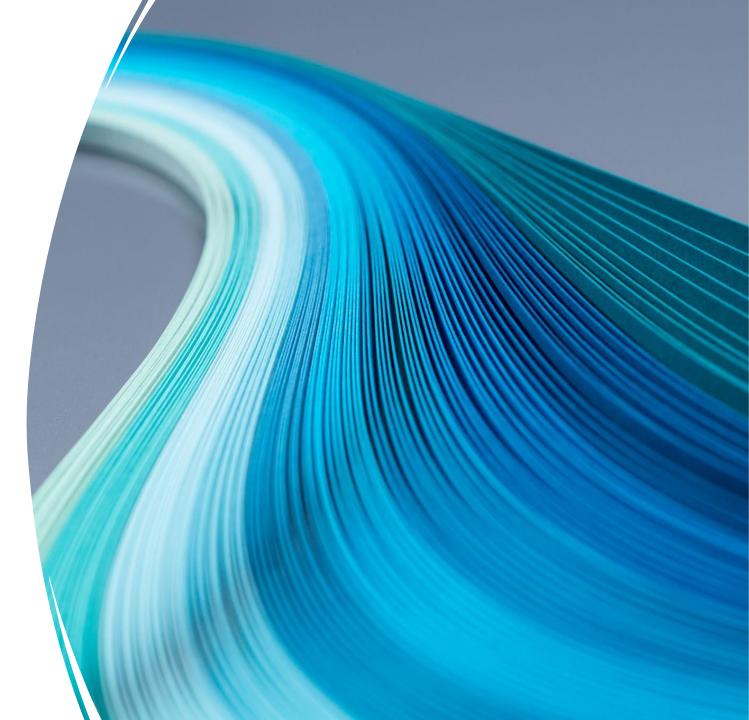

#### STEP 1

#### • Create your Excel Spreadsheet

• - A copy of the template is available for download at <u>https://us.sicpa.com/olcc-training-resources</u> under the DTR/WSD panel

| CAPITAL LETTERS   | Required<br>O = Original / A =<br>Amendment<br>USE CAPITAL<br>LETTERS | Required<br>MUST<br>ALWAYS be<br>DTR | Required<br>PLEASE USE<br>CAPITAL<br>LETTERS | Required<br>Should be<br>YYYYMM | Required<br>MUST<br>ALWAYS be<br>1A | Required<br>Name of the<br>Company that<br>product shipped<br>to | Required<br>License<br>number of<br>company<br>product<br>shipped to | Required<br>Street<br>Address | Required | Required | Required | Optional                     | Optional                                        | Optional                                                | Optional                                  | Optional                                      | Optional<br>enter Y<br>for Yes<br>or N for<br>No or<br>you can<br>leave |
|-------------------|-----------------------------------------------------------------------|--------------------------------------|----------------------------------------------|---------------------------------|-------------------------------------|------------------------------------------------------------------|----------------------------------------------------------------------|-------------------------------|----------|----------|----------|------------------------------|-------------------------------------------------|---------------------------------------------------------|-------------------------------------------|-----------------------------------------------|-------------------------------------------------------------------------|
| Jurisdiction Code | Return Type                                                           | License<br>Type                      | License<br>Number                            | Filing<br>Period                | Schedule<br>Code                    | Retailer Name                                                    | Retailer<br>License<br>Number                                        | Address                       | City     | State    | Zip      | Summary<br>Barrels -<br>Malt | Summary<br>Barrels - Cider<br>8.5% and<br>Under | Summary<br>Gallons -<br>Cider Over<br>8.5% up to<br>16% | Summary<br>Gallons -<br>Cider Over<br>16% | Summary<br>Gallons - Wine<br>16% and<br>Under | Small<br>Winery<br>Exemptic<br>n (Wine<br>Under)                        |
| OR                | 0                                                                     | DTR                                  | PT999999                                     | 202307                          | 1A                                  | WE SELL WINE1                                                    | PT123456                                                             | 123 MAIN                      | SALEM    | OR       | 12121    | 100                          | 50                                              | 40                                                      | 20                                        | 20                                            | (Y                                                                      |
| OR                | 0                                                                     | DTR                                  | PT999999                                     | 202307                          | 1A                                  | WE SELL WINE2                                                    | PT123457                                                             | 124 MAIN                      | SALEM    | OR       | 12121    | 40                           |                                                 |                                                         |                                           |                                               |                                                                         |
| OR                | 0                                                                     | DTR                                  | PT999999                                     | 202307                          | 1A                                  | WE SELL WINE3                                                    | PT123458                                                             | 125 MAIN                      | SALEM    | OR       | 12121    |                              | 20                                              |                                                         |                                           |                                               |                                                                         |
| OR                | 0                                                                     | DTR                                  | PT999999                                     | 202307                          | 1A                                  | WE SELL WINE4                                                    | PT123459                                                             | 126 MAIN                      | SALEM    | OR       | 12121    |                              |                                                 | 25                                                      |                                           |                                               |                                                                         |
| OR                | 0                                                                     | DTR                                  | PT999999                                     | 202307                          | 1A                                  | BUY BEER HERE1                                                   | PT123460                                                             | 127 MAIN                      | PORTLAND | OR       | 34343    |                              |                                                 |                                                         | 60                                        |                                               |                                                                         |
| OR                | 0                                                                     | DTR                                  | PT999999                                     | 202307                          | 1A                                  | <b>BUY BEER HERE2</b>                                            | PT123461                                                             | 128 MAIN                      | PORTLAND | OR       | 34343    |                              | 40                                              | )                                                       |                                           |                                               |                                                                         |
| OR                | 0                                                                     | DTR                                  | PT999999                                     | 202307                          | 1A                                  | <b>BUY BEER HERE3</b>                                            | PT123462                                                             | 129 MAIN                      | PORTLAND | OR       | 34343    | 40                           | 30                                              |                                                         |                                           | 100                                           | ( <b>Y</b>                                                              |
| OR                | 0                                                                     | DTR                                  | PT999999                                     | 202307                          | 1A                                  | <b>BUY BEER HERE4</b>                                            | PT123463                                                             | 130 MAIN                      | PORTLAND | OR       | 34343    | 40                           | 30                                              | )                                                       |                                           | 100                                           | ( <b>Y</b>                                                              |
| OR                | 0                                                                     | DTR                                  | PT999999                                     | 202307                          | 1A                                  | BUY BEER HERE5                                                   | PT123464                                                             | 131 MAIN                      | PORTLAND | OR       | 34343    | 40                           | 30                                              | )                                                       |                                           | 100                                           | ( <b>Y</b>                                                              |
| OR                | 0                                                                     | DTR                                  | PT999999                                     | 202307                          | 1A                                  | BOOZE BARN1                                                      | PT123465                                                             | 132 MAIN                      | ASTORIA  | OR       | 56565    | 40                           | 30                                              | )                                                       |                                           | 100                                           | ł N                                                                     |
| OR                | 0                                                                     | DTR                                  | PT999999                                     | 202307                          | 1A                                  | BOOZE BARN2                                                      | PT123466                                                             | 133 MAIN                      | ASTORIA  | OR       | 56565    | 40                           | 30                                              |                                                         |                                           | 100                                           | ( <b>N</b>                                                              |
| OR                | 0                                                                     | DTR                                  | PT999999                                     | 202307                          | 1A                                  | BOOZE BARN3                                                      | PT123467                                                             | 134 MAIN                      | ASTORIA  | OR       | 56565    | 40                           | 30                                              |                                                         |                                           | 100                                           | ( N                                                                     |
| OR                | 0                                                                     | DTR                                  | PT999999                                     | 202307                          | 1A                                  | BOOZE BARN4                                                      | PT123468                                                             | 135 MAIN                      | ASTORIA  | OR       | 56565    | 40                           | 30                                              |                                                         |                                           | 100                                           | ( N                                                                     |
| OR                | 0                                                                     | DTR                                  | PT999999                                     | 202307                          | 1A                                  | BOOZE BARN5                                                      | PT123469                                                             | 136 MAIN                      | ASTORIA  | OR       | 56565    | 40                           | 30                                              |                                                         |                                           | 100                                           | ( N                                                                     |
| OR                | 0                                                                     | DTR                                  | PT999999                                     | 202307                          | 1A                                  | BOOZE BARN6                                                      | PT123470                                                             | 137 MAIN                      | ASTORIA  | OR       | 56565    | 40                           | 30                                              |                                                         |                                           | 50                                            | ) N                                                                     |

STEP 2 Login to Oregon Privilege Tax System https://or.setsonline.com

STEP 3 Use Menu to Access Account

Click on Accounts then Manage Accounts to start creating a return via the menu

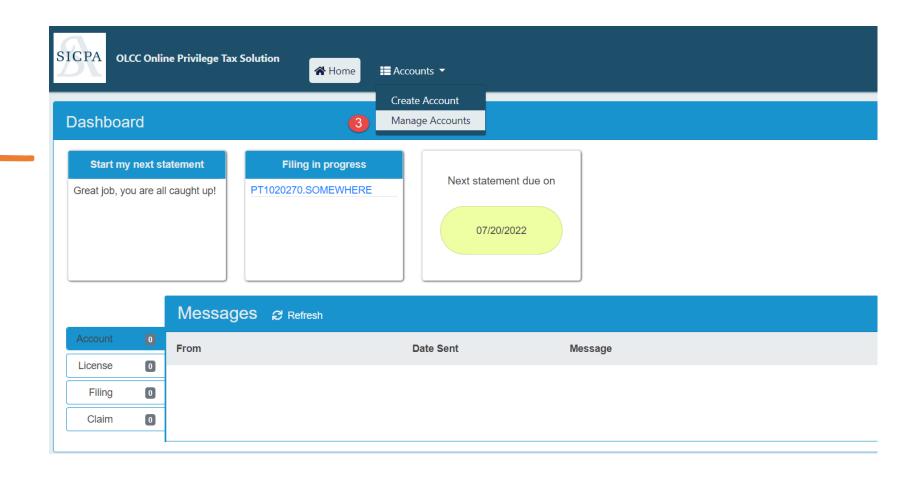

STEP 4 Click on Forms Tab then click on EDI Uploads

| Accounts           |          |                                                                                    |  |
|--------------------|----------|------------------------------------------------------------------------------------|--|
| Q Type to search   | Active - | A TRAINING COMPANY ()                                                              |  |
| A TRAINING COMPANY | Active   | <ul> <li></li></ul>                                                                |  |
|                    |          | Profile Address Filers Contacts License Forms▼ Billing▼                            |  |
|                    |          | ACCOUNT NAMES Manage Filings<br>4 EDI Uploads<br>Destruction Claim                 |  |
|                    |          | LEGAL BUSINESS NAME     A TF       Export Claim       BUSINESS TRADE NAME     A TF |  |
|                    |          | ACCOUNT DETAILS                                                                    |  |
|                    |          | ACCOUNT NUMBER AC670090                                                            |  |
|                    |          | PHONE NUMBER (555) 555-1212<br>FAX NUMBER (555) 555-1313                           |  |
|                    |          | FAX NUMBER (555) 555-1313<br>WEBSITE https://TrainingCo.com                        |  |

### STEP 5 Click New Upload

#### STEP 6

Select the license and location corresponding to the file being uploaded

| Accounts           |          |                                                                                                    |   |
|--------------------|----------|----------------------------------------------------------------------------------------------------|---|
| Q Type to search   | Active - | A TRAINING COMPANY ()                                                                                                    |   |
| A TRAINING COMPANY | Active   | <ul> <li>              PRIMARY CONTACT             ACCOUNT NUMBER             AC670090      </li> <li>             (555) 555-1212         </li> <li>             Mister.Primary@training.com         </li> </ul> |   |
|                    |          | Profile Address Filers Contacts License Forms - Billing -                                                                                                    |   |
|                    |          | EDI UPLOADS                                                                                                    |   |
|                    |          | Type to search Q T DTR : PT261750 : Salem (Active)                                                                                                    |   |
|                    |          | No Edi Found                                                                                                    | _ |
|                    |          |                                                                                                    |   |

### STEP 7 : Select Return Period

STEP 8 : Click Browse to get the Windows "Open file" box

STEP 9 : Select the excel file for upload and click Open

| TRAINING COMPANY 🌐                                                                                                    | Open                                                                                                    | ×                                     |
|----------------------------------------------------------------------------------------------------|----------------------------------------------------------------------------------------------------|---------------------------------------|
| PRIMARY CONTACT ACC<br>(555) 555-1212<br>Mister.Primary@training.com                                                                                                    | OneDrive - Sicpa Name bold                                                                                                    | 2<br>1<br>1                           |
| Profile       Address       Filers       Contacts       License       Forms       B         ADD EDI / WSD : PT1020270 : SOMEWHERE       FILING PERIOD *       Filers       Filers <td< td=""><td>Billing       This PC         Image: This PC       LAAG Research         Image: This PC       LAAG Research         Image: This PC       LAAG Research         Image: This PC       LAAG Research         Image: This PC       LAAG Research         Image: This PC       Image: This PC         Image: This PC       Image: This PC</td><td></td></td<> | Billing       This PC         Image: This PC       LAAG Research         Image: This PC       LAAG Research         Image: This PC       LAAG Research         Image: This PC       LAAG Research         Image: This PC       LAAG Research         Image: This PC       Image: This PC         Image: This PC       Image: This PC |                                       |
| ILE * NO FILE CHOSEN 8 BROWSE NLY JXLS JXLSX .TXT .DAT FILES ALLOWED.                                                                                                    | Videos V <                                                                                                    | • • • • • • • • • • • • • • • • • • • |
| Cancel                                                                                                    |                                                                                                    |                                       |

STEP 10 : Verify the filename to make sure the correct file was selected, and then click Upload to continue and load the file.

| This is My Training Company 🌐                                                               | Active                  |
|---------------------------------------------------------------------------------------------|-------------------------|
| <ul> <li>No data available</li> <li>No data available</li> <li>No data available</li> </ul> | ACCOUNT NUMBER AC160140 |
| Profile Address Filers Contacts License Forms -                                             | Billing -               |
| ADD EDI / DTR : PT261750 : SALEM                                                            |                         |
| FILING PERIOD *                                                                             |                         |
| i july 2023                                                                                 |                         |
| FILE *                                                                                      |                         |
| DTR_EXCEL_TEMPLATE.XLSX BROW                                                                | VSE                     |
| ONLY .XLS .XLSX .TXT .DAT FILES ALLOWED.                                                    |                         |
| 10 Upload Car                                                                               | ncel                    |

STEP 11 : File will process automatically and will move from one status to the next. If you want to manually move through the statuses, you can click Refresh, or you can exit the system and wait for an email telling you that your file has finished uploading. (statuses shown below a, b and c. )

| Т | his is My                                         | Trainin  | g Con  | ıpany 🌐  |         |                            |        |                | Active                                                     |                           |
|---|---------------------------------------------------|----------|--------|----------|---------|----------------------------|--------|----------------|------------------------------------------------------------|---------------------------|
| , | ♀ No data ava<br>′ No data avai<br>í No data avai | lable    |        |          |         |                            | ACCOU  | NT NUMBER      | AC160140                                                   |                           |
|   | Profile A                                         | Address  | Filers | Contacts | License | Forms -                    | Billin | g <del>-</del> |                                                            |                           |
|   | EDI UPLO                                          | ADS      |        |          |         |                            |        |                |                                                            | New Upload -              |
|   | Type to sea                                       | arch     |        |          |         | Q                          | ₹      | Clear          |                                                            | C Refresh                 |
|   | DTR.MON<br>JUL 2023                               | - PT2617 | 50     |          |         | raining Com<br>raining Com |        |                | Last Modified: 12/07/2023<br>File: DTR_Excel_Template.xlsx | a Pending<br>b In process |
|   |                                                   |          |        |          |         |                            |        | 1 Record       | I Found                                                    | C Complete                |

STEP 12 : Go to your created Tax Return!! The arrow below is pointing to a Quick Link that will take you to the tax return that was created using your file data

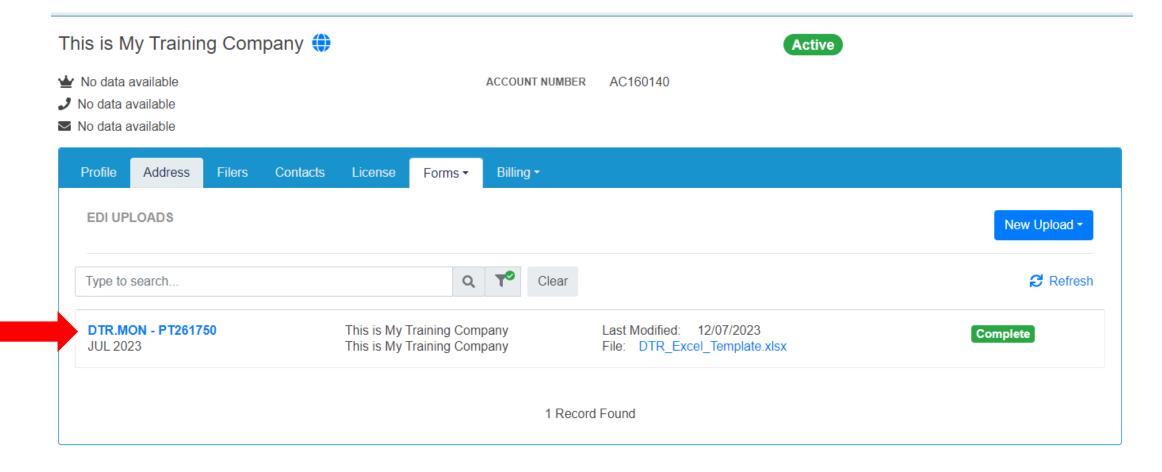

SUCCESS! You have uploaded your file and it created a tax return. When you use the Quick Link it will show you your tax return information taken from your file.

Don't forget, you have to finalize this return by viewing your Tax Return and if it is correct, Press Submit, then check your invoice and Pay (if applicable). [Check page 21 for information on submitting]

| Filing           |                                                   |                                             |                                    | Back to Account       |
|------------------|---------------------------------------------------|---------------------------------------------|------------------------------------|-----------------------|
| A TRAININ        | G COMPANY 🌐 Active                                |                                             | JUL 2023 -                         | Original (1) 🗸 🖌 🖹    |
| Show Count<br>1A | SCHEDULE 1A                                       |                                             |                                    | + Add Schedule Detail |
| Entries          | Type to search                                    | Q <b>T</b>                                  |                                    | ✓ Expand All          |
|                  | Retailer Name: RETAIL 1<br>License Number: 293939 | Street Address: 233 MAIN<br>State: Kentucky | City: LEXINGTON<br>Zip Code: 88888 | ✓ Actions ▼           |
|                  | Retailer Name: RETAIL 2<br>License Number: 293939 | Street Address: 234 MAIN<br>State: Kentucky | City: LEXINGTON<br>Zip Code: 88888 | ✓ Actions ▼           |
|                  | Retailer Name: RETAIL 3<br>License Number: 293939 | Street Address: 235 MAIN<br>State: Kentucky | City: LEXINGTON<br>Zip Code: 88888 | ✓ Actions ▼           |
|                  | Retailer Name: RETAIL 4<br>License Number: 293939 | Street Address: 236 MAIN<br>State: Kentucky | City: LEXINGTON<br>Zip Code: 88888 | ✓ Actions ▼           |

**IMPORTANT REMINDER!!** If you are uploading a file, you do not create a return also. The uploaded file does this for you!

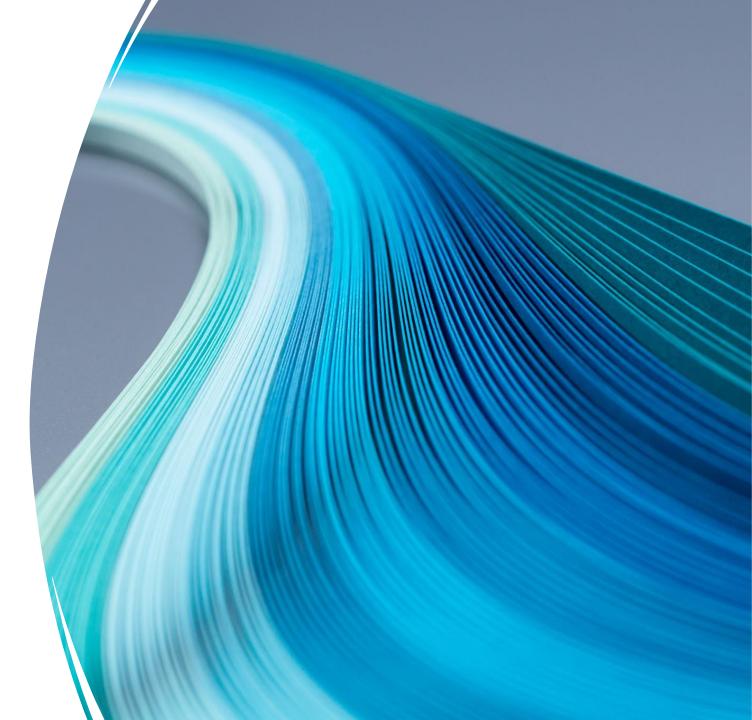

STEP 1 Login to Oregon Privilege Tax System https://or.setsonline.com

#### STEP 2

### Use Menu to Access Account

Click on Accounts then Manage Accounts to start creating a return via the menu

| ICPA OLCC Online Privilege                                   | Tax Solution                           | Accounts -                          |
|--------------------------------------------------------------|----------------------------------------|-------------------------------------|
| Dashboard                                                    | 2                                      | Create Account<br>Manage Accounts   |
| Start my next statement<br>Great job, you are all caught up! | Filing in progress PT1020270.SOMEWHERE | Next statement due on<br>07/20/2022 |
| Account O From                                               | ages & Refresh                         | Date Sent Message                   |
| License 0<br>Filing 0                                        |                                        |                                     |

#### STEP 3

Manage Filings Click on Forms and then Manage Filings to see the list of all tax returns for the selected account.

| (555) 555 | RY CONTACT<br>5-1212<br>rimary@trainir | g.com  |            |                                            |                      |                                                      | ACCOUNT NUMBER  | AC670090 |        |  |  |
|-----------|----------------------------------------|--------|------------|--------------------------------------------|----------------------|------------------------------------------------------|-----------------|----------|--------|--|--|
| Profile   | Address                                | Filers | Contacts   | License                                    | Forms 🔻              | Billing -                                            |                 |          |        |  |  |
|           |                                        | ACCOUN |            | IL BUSINESS N<br>NESS TRADE N              | Export C             | ads<br>ion Claim<br>laim                             | MPANY<br>UMPANY |          | Edit 🕑 |  |  |
|           |                                        | ACCOUN | NT DETAILS | 6                                          |                      |                                                      |                 |          | Edit 😰 |  |  |
|           |                                        |        | ,          | ACCOUNT NUN<br>PHONE NUN<br>FAX NUN<br>WEB | BER (555<br>BER (555 | 570090<br>5) 555-1212<br>5) 555-1313<br>s://Training | 3               |          |        |  |  |

STEP 4

#### Add Filing

Click on Dropdown and it will show the licenses associated to the account.

STEP 5

## Select License to create return for

Click on the License that you want to create the return for.

| A TRAINING COMPANY 🌐                                                                                                    | Active                      |
|----------------------------------------------------------------------------------------------------|-----------------------------|
| <ul> <li>              ■ PRIMARY CONTACT             ACCOUNT NUMBER             AC670090      </li> <li>             (555) 555-1212         </li> <li>             Mister.Primary@training.com         </li> </ul> |                             |
| Profile Address Filers Contacts License Forms - Billing -                                                                                                    |                             |
| FILINGS                                                                                                    | Add Filing -                |
| Type to search Q 🌱 Clear                                                                                                    | 5 DTR PT1020270 : SOMEWHERE |
| No Filings Found                                                                                                    |                             |

#### STEP 6

#### Select the Filing Period

Click the Calendar tool to select the return period that you are creating.

#### STEP 7

**Create Filing** Click the 'Create Filing' button to create the DTR Return and start entering transactions.

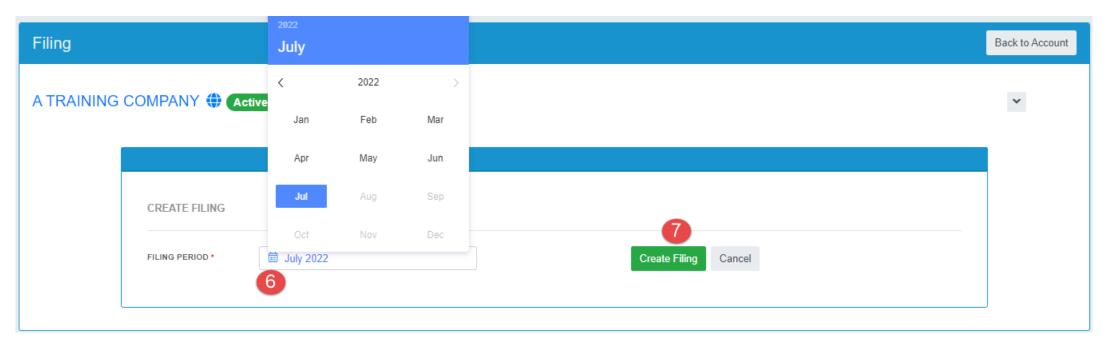

#### STEP 8

#### Enter Data OR Select Zero Activity Toggle

- If you had no activity during the return period, then you can use the Zero Activity Toggle **OR**
- If you have had <u>any</u> activity during the return period, click on Add Schedule Detail to enter transactions.

| Filing                                                  | Back to Account                                 |
|---------------------------------------------------------|-------------------------------------------------|
| A TRAINING COMPANY 🌐 Active                             | JUL 2022 - Original (1) -                       |
| Show Count          A         Ta         Type to search | a STEP 8 b Expand All                           |
|                                                         | No transactions found                           |
|                                                         | Submit Filing Preview Statement Back to Account |

| STEP 9: Enter Transactional information. | STEP 10 : Press Save | <b>NOTICE!</b> You need to enter all transactions that |
|------------------------------------------|----------------------|--------------------------------------------------------|
| Required fields have an asterisk ( * )   |                      | occurred in the period, repeat steps 9 and 10          |
|                                          |                      | until finished.                                        |

| RETAILER NAME *                               |                                                  | STREET ADDRESS*                                 |                                | СПУ*                               |
|-----------------------------------------------|--------------------------------------------------|-------------------------------------------------|--------------------------------|------------------------------------|
| LICENSE NUMBER *                              | STATE *                                          | ZIP CODE *                                      |                                |                                    |
|                                               |                                                  | \$                                              |                                |                                    |
| PRODUCT                                       | TAXABLE PRODUCT SHIPPED TO OREGO                 | N SUBJECT TO SMALL WINERY EXEMPTI               | ION? AUTHORIZED DEDUCTIONS     | TOTAL TAXABLE DISTRIBUTION         |
| Malt Beverage (Barrels)                       |                                                  |                                                 |                                |                                    |
| Cider 8.5% and Under (Barrels)                |                                                  |                                                 |                                |                                    |
| Cider Over 8.5% Up to 16% (Gallons)           |                                                  |                                                 |                                |                                    |
| Cider Over 16% (Gallons)                      |                                                  |                                                 |                                |                                    |
| Wine 16% and Under (Gallons)                  |                                                  | 🔾 Yes 🔾 No                                      |                                |                                    |
| Wine Over 16% (Gallons)                       |                                                  | 🔿 Yes 🝳 No                                      |                                |                                    |
| Note for Small Winery Exemption: Did gallons. | you produce at least one gallon and less than 10 | 00K gallons of wine in the current year? The Ex | cception is good for first 40K | Save and Add Another Save and Clos |

### Option 2 – Creating a Return In System

| RETAILER NAME *                     |                                   | STREET ADDRESS *                  |                                 | CITY *                     |  |
|-------------------------------------|-----------------------------------|-----------------------------------|---------------------------------|----------------------------|--|
| COMPANY ABC                         |                                   | 123 MAIN                          | 123 MAIN<br>ZIP CODE *<br>22222 |                            |  |
| LICENSE NUMBER *                    | STATE *                           | ZIP CODE *                        |                                 |                            |  |
| 999999                              | Oregon                            | \$ 22222                          |                                 |                            |  |
|                                     |                                   |                                   |                                 |                            |  |
| PRODUCT                             | TAXABLE PRODUCT SHIPPED TO OREGON | SUBJECT TO SMALL INERY . SHITTON? | AUTHORIZED DEDUCTIONS           | TOTAL TAXABLE DISTRIBUTION |  |
| Malt Beverage (Barrels)             | 100.00000                         |                                   |                                 | 100.00000                  |  |
| Cider 8.5% and Under (Barrels)      | 200.00000                         |                                   |                                 | 200.00000                  |  |
|                                     | 200.00000                         |                                   |                                 | 200.00000                  |  |
| Cider Over 8.5% Up to 16% (Gallons) | 300.00000                         |                                   |                                 | 300.00000                  |  |
| Cider Over 16% (Gallons)            | 400.00000                         |                                   |                                 | 400.00000                  |  |
| Wine 16% and Under (Gallons)        | 500.00000                         | • Yes 🔿 No                        | 450.00000                       | 50.00000                   |  |
| Wine Over 16% (Gallons)             | 600.00000                         | 🔿 Yes 🗿 No                        |                                 | 600.00000                  |  |

| STEP 11                                                                                                    |                |                                   | Back to Account                                  |
|----------------------------------------------------------------------------------------------------|----------------|-----------------------------------|--------------------------------------------------|
| PREVIEW RETURN!<br>Click on Dropdown and it                                                                                      |                |                                   | JUL 2022 - Original (1) -                        |
|                                                                                                    |                | ZERO ACTIVITY                     | + Add Schedule Detail                            |
|                                                                                                    |                |                                   | <ul> <li>Expand All</li> </ul>                   |
| associated to the<br>account.<br>STEP 12<br><b>Submit Filing</b><br>You must Submit or the tax<br>return is <b>NOT</b> complete. | N              | City: PORTLAND<br>Zip Code: 22222 | ✓ Actions ~                                      |
| return is <b>NOT</b> complete.                                                                                                   | 1 Record Found |                                   |                                                  |
|                                                                                                    |                | Submit                            | 2 11<br>Filing Preview Statement Back to Account |

# Create a Return – COMPLETE

### **CERTIFY!**

The final step for any tax return is to Submit and certify. After pressing the Submit button, you will be asked to certify your tax return. Return will move to a Complete status.

**Congratulations!** 

| Submit Filing                                                                                                    | ×           |                               |
|----------------------------------------------------------------------------------------------------|-------------|-------------------------------|
| I swear, under penalty of perjury, that the information er<br>true, correct and complete. By signing below, I acknowle<br>am the individual who prepared this form and have the<br>authorization to submit such on behalf of the aforement<br>entity. | edge that I |                               |
| Continue                                                                                                    | Cancel      | ZERO ACTIVITY                 |
| Q <b>T</b>                                                                                                    |             |                               |
| Street Address: 123 MAIN<br>State: Oregon                                                                                                    |             | City: PORTLA<br>Zip Code: 222 |
| 1 Record Found                                                                                                    |             |                               |
|                                                                                                    |             |                               |
|                                                                                                    |             |                               |

### Invoice and Payment – Step by Step

#### STEPS 1, 2, 3 and 4

#### **Invoice and Payment**

Use the invoice page to select the invoice(s) you want to pay. You can pay more than one invoice at a time or individually. Click Billing (1), then Invoices (2). Then select the invoices you want to pay (3). Then click Pay Selected Invoices button (4).

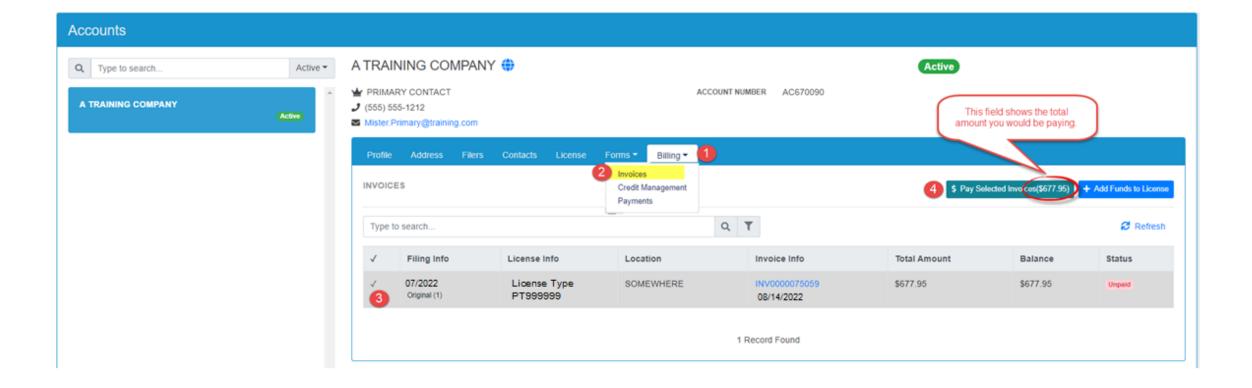

### Invoice and Payment – Step by Step

#### STEP 5

#### Credit – toggle to apply or un-apply

#### STEP 6

**Pay** – this button will take user OUT of OPTO to the US Bank site for payment. As US Bank owns that website, those screens will not be shown in this training document.

| nent Detail                                          |                                                               | Back                     |
|------------------------------------------------------|---------------------------------------------------------------|--------------------------|
| COMPANY NAME                                         |                                                               | PRIVILEGE TAX ID         |
| A TRAINING COMPANY                                   | If you have available credit,                                 | PT1010440                |
| FILING PERIOD                                        | it will appear here and you have the <b>option</b> to use it. | INVOICE NUMBER           |
|                                                      |                                                               | INV000075064             |
| APPLY PAYMENT AMOUNT <u>\$677</u><br><u>\$677.95</u> | 7.95 FROM CREDIT                                              |                          |
| TOTAL AMOUNT DUE                                     | PAYMENT DATE                                                  | AMOUNT YOU WISH TO PAY * |
| \$1,355.50                                           | 06/15/2022                                                    | \$677.55                 |
|                                                      |                                                               | 6 Pay Cancel             |

- back to OLCC.
- Payments submitted after 5:00 PM CT will be processed the next day.

# Invoice and Payment – Complete

#### STEPS COMPLETE

**Payments In OPTO** – All payments made in OPTO are available for viewing by clicking on Payments under the Billing tab.

| Accounts           |          |                                                                                                    |                                          |                                                  |                 |                                      |                                 |                           |         |
|--------------------|----------|----------------------------------------------------------------------------------------------------|------------------------------------------|--------------------------------------------------|-----------------|--------------------------------------|---------------------------------|---------------------------|---------|
| Q Type to search   | Active - | A TRAINING COMPA                                                                                       | ANY 🌐                                    |                                                  |                 |                                      | Active                          |                           |         |
| A TRAINING COMPANY | Active   | PRIMARY CONTACT     ACCOUNT NUMBER     AC670090       (555) 555-1212       Mister.Primary@training.com |                                          |                                                  |                 |                                      |                                 |                           |         |
|                    |          | Profile Address File<br>PAYMENTS                                                                       | ers Contacts License Fo                  | orms ▼ Billing ▼<br>Invoices<br>Credit Managemen | V               | iew all payments ma<br>in the system | de                              |                           |         |
|                    |          | Type to search                                                                                         |                                          | Payments                                         | Payments        |                                      |                                 | 😂 Refresh                 |         |
|                    |          | License Trade Name                                                                                     | Confirmation #                           | Payment By                                       | Payment<br>Date | Payment<br>Amount                    | Amount applied to<br>Invoice(s) | Amount moved to<br>Credit | Status  |
|                    |          | A TRAINING<br>COMPANY                                                                                  | 3faab7b6-124b-4a16-b9df-<br>96293d169076 | training.user2@training.com                      | 06/14/2022      | \$677.95                             | \$677.95                        | \$0.00                    | Success |
|                    |          |                                                                                                    | 1 Record Found                           |                                                  |                 |                                      |                                 |                           |         |
| 1 Record Found     | ~        |                                                                                                    |                                          |                                                  |                 |                                      |                                 |                           |         |

# Helpful Tips

- You need a userID, Account and an Active License in order to create a return. If you have missed one of these steps, please refer to the documentation found on the <u>OLCC Resource Page</u>.
- If you have NO Activity for the period, one click will indicate this.
- You can create a return, exit the system and return later to continue working.
- A return is <u>not finished</u> until it is Submitted and shows "Complete" status.
- Once a return is Complete, you will be able to see an invoice and pay.
- If additional help is needed, please email <u>SetsSupport@sicpa.com</u>

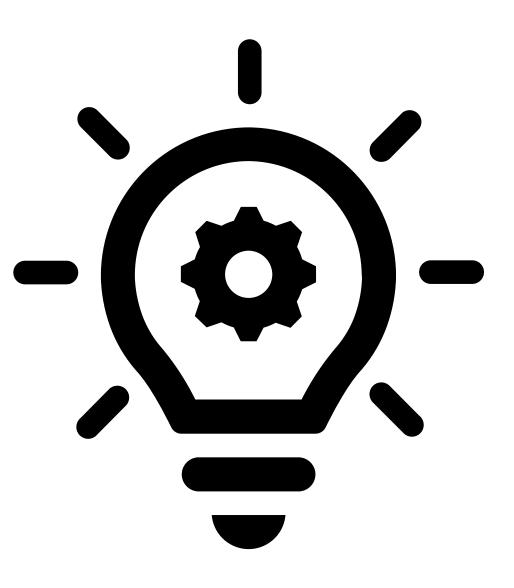